<span id="page-0-1"></span>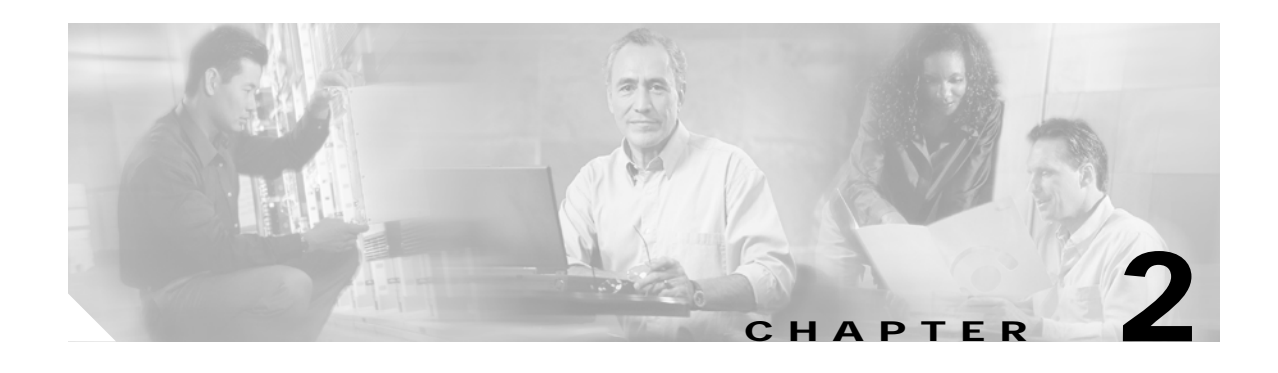

# **Installing PDM on a PIX Firewall**

This chapter describes how to install Cisco PIX Device Manager (PDM) Version 2.1 on your PIX Firewall unit.

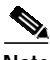

**Note** In this guide, the term "PIX Firewall" refers to all models running PIX Firewall software Version 6.2 unless specifically noted. PIX Firewall software Version 6.2 is required for PDM Version 2.1.

This chapter includes the following sections:

- **•** [Preparing to Install PDM, page 2-1](#page-0-0)
- **•** [Installing PDM, page 2-2](#page-1-0)
- **•** [Starting PDM, page 2-6](#page-5-0)
- **•** [Using the PDM Startup Wizard, page 2-7](#page-6-0)
- **•** [Tips on Using PDM, page 2-7](#page-6-1)

### <span id="page-0-0"></span>**Preparing to Install PDM**

Before you install PDM, prepare as follows:

- **•** Save or print your PIX Firewall configuration. (You can save a copy of your configuration by using the PIX Firewall CLI **write terminal** command to display your configuration. Then, you can cut and paste the displayed configuration into a text file.)
- **•** Write down your activation key. (You can view your activation key by using the PIX Firewall CLI **show version** command.)
- **•** If you are upgrading from a previous version of the PIX Firewall software, you need to obtain the PDM software from Cisco in the same way that you do PIX Firewall software, and then use TFTP to download the image onto your PIX Firewall unit. For instructions on how to obtain and use a TFTP server, refer to Appendix A, "Using a TFTP Server."
- **•** If you plan to upgrade a PIX Firewall failover pair to use PIX Firewall software Version 6.2 and PDM Version 2.1, both the PIX Firewall image and the PDM image must be installed on your failover units.
- **•** If you are using PDM with an existing PIX Firewall configuration, refer to the *Cisco PIX Device Manager Release Notes Version 2.1* for information on which commands are supported and which are not.

If your PIX Firewall unit is new and shipped with PIX Firewall software Version 6.2, then the PDM Version 2.1 software is already loaded in the PIX Firewall Flash memory for you, and you can skip to [Step 6](#page-2-0) in "[Installing PDM](#page-1-0)."

H

### <span id="page-1-0"></span>**Installing PDM**

To install PDM Version 2.1, perform the following steps:

- **Step 1** Verify that all system requirements have been met by referring to [Chapter 1, "System Requirements."](#page-0-1) For example, the PIX Firewall unit must be running PIX Firewall software Version 6.2 and have a DES or 3DES activation key to use PDM Version 2.1.
- **Step 2** Check the PIX Firewall software version running on your PIX Firewall unit. (If you have command line access to your PIX Firewall, you can use the CLI **show version** command to display the version currently running on your PIX Firewall.)

If you are not running PIX Firewall software Version 6.2, then you must install it before installing PDM Version 2.1. Instructions for installing PIX Firewall software are included in the *Cisco PIX Firewall and VPN Configuration Guide*. (After installing a PIX Firewall image, be sure to reboot your PIX Firewall. This is required for the new image to start running on the PIX Firewall.)

If your PIX Firewall is new and was shipped with PIX Firewall software Version 6.2, then PDM Version 2.1 should already be loaded into the Flash memory of your unit, and you can skip forward to [Step 6.](#page-2-0) Otherwise, continue with the next step.

- **Step 3** Ensure that you have a TFTP server installed. If you need to install a TFTP server, please see Appendix A, "Using a TFTP Server."
- **Step 4** Ensure that you have a Cisco Connection Online (CCO) account. You need a CCO username and password to download PDM software. If you do not have a CCO account, go to http://www.cisco.com/register/. On the menu bar, click **REGISTER** and follow the prompts presented.
- **Step 5** You can download the PDM software from Cisco Connection Online (CCO) or by FTP.

Option 1, to install PDM from Cisco Connection Online (the Web), do the following:

- **a.** Go to http://www.cisco.com using a web browser.
- **b.** On the menu bar, click **LOGIN**.
- **c.** Enter your CCO username and password and click **OK**.
- **d.** Enter **http://www.cisco.com/cgi-bin/tablebuild.pl/pix** in the web address area of your web browser and press the **Return** or **Enter** key on your keyboard. (If you are prompted again for a username and password, enter your CCO username and password.)
- **e.** Find the section titled "Select a File to Download" on the Cisco Secure PIX Firewall Software page (http://www.cisco.com/cgi-bin/tablebuild.pl/pix), click **pdm-***nnn***.bin** (where *nnn* represents the PDM software image version that you want to install) and follow the instructions presented.

Option 2, to install PDM using FTP, do the following:

- **a.** Set your FTP client to passive mode.
- **b.** Start your FTP client and connect to **ftp.cisco.com**. Enter your CCO username and password when prompted.
- **c.** Enter the command **cd cisco**.
- **d.** Enter **cd ciscosecure** and then enter **cd pix** to access the PIX Firewall software directory.
- **e.** Copy the **pdm-***nnn***.bin** file (where *nnn* represents the PDM version) to a folder where it can be accessed from your TFTP server. (You can use the **ls** command to view the directory contents.)
- **f.** To download PIX Firewall and PDM documentation, enter **cd documentation**, locate the .pdf files for the documents you want, and copy the files to your workstation. (Files with the .pdf file extension are viewed with Adobe Acrobat Reader, which is free and available at http://www.adobe.com/products/acrobat/readstep.html.)
- **g.** Enter **quit** to exit.
- <span id="page-2-0"></span>**Step 6** If you already have a console connection from a Microsoft Windows workstation to your PIX Firewall unit, skip to [Step 7](#page-2-1). Otherwise, use the following steps to set up a console connection:
	- **a.** Power off your PIX Firewall unit.
	- **b.** Connect the serial port of a Microsoft Windows workstation to the console port of the PIX Firewall with the serial cable supplied in the PIX Firewall accessory kit.
	- **c.** Power on the PIX Firewall unit. If a failover PIX Firewall unit is present, configure the primary unit first.
- <span id="page-2-1"></span>**Step 7** Locate the Windows **HyperTerminal** accessory by looking for it on the Windows **Start** menu. It is usually located under **Programs**>**Accessories**>**Communications**>**HyperTerminal**.
- **Step 8** Click **HyperTerminal** to open the **New Connection** window; the **Connection Description** dialog box appears.
- **Step 9** Enter a name for the connection and click **OK**.
- **Step 10** In the **Connect To** dialog box, do not enter an area code or phone number. Leave these fields blank.
- **Step 11** In the **Connect using** drop-down menu, select **Com 1** (unless you are using another serial port to connect, in which case select that port) and click **OK**.
- **Step 12** Next, set the values in the following table:

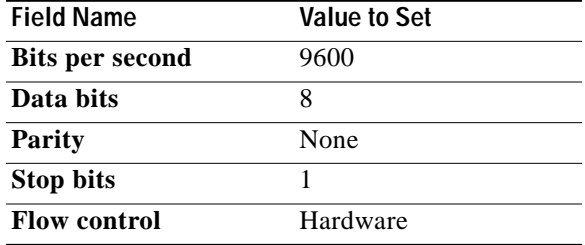

- **Step 13** Click **OK** to continue.
- **Step 14** The HyperTerminal window is now ready to receive information from the PIX Firewall console. Wait 30 seconds for the PIX Firewall startup messages to display. These messages should appear similiar to the following example:

```
Rebooting....
Cisco Secure PIX Firewall BIOS (4.0) #0: Thu Mar 2 22:59:20 PST 2000
Platform PIX-515
Flash=i28F640J5 @ 0x300
Use BREAK or ESC to interrupt flash boot.
Use SPACE to begin flash boot immediately.
Reading 1507840 bytes of image from flash.
#############################################################################
64MB RAM
Flash=i28F640J5 @ 0x300
BIOS Flash=AT29C257 @ 0xfffd8000
mcwa i82559 Ethernet at irq 10 MAC: 0050.54ff.3772
mcwa i82559 Ethernet at irq 7 MAC: 0050.54ff.3773
mcwa i82559 Ethernet at irq 11 MAC: 00d0.b792.409d
```
ı

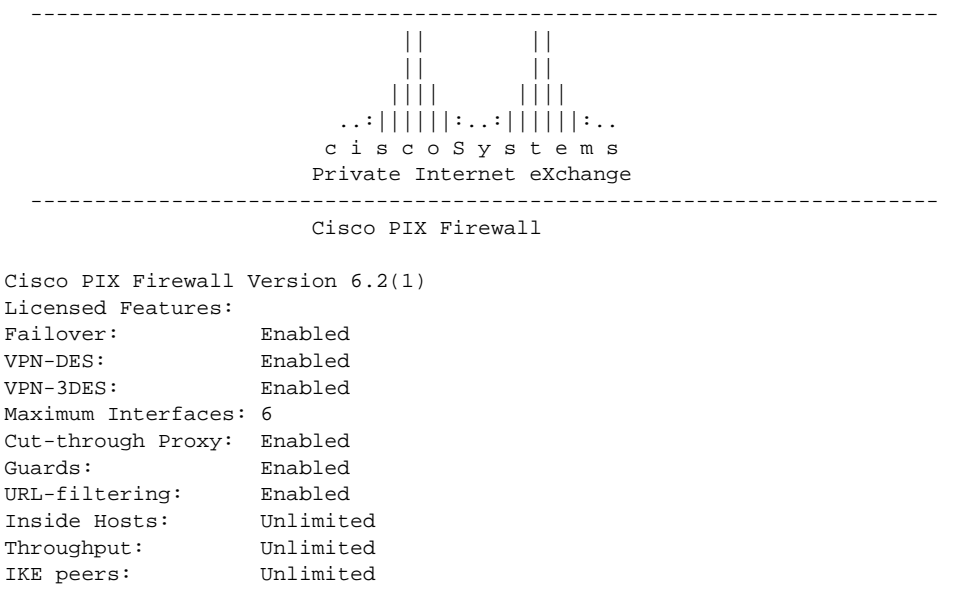

If it takes more than a minute for the PIX Firewall command prompt to appear, press the **Enter** key. If it still does not appear, power off the PIX Firewall and ensure that the serial cable is attached to COM1 and not to COM2, if your computer is so equipped. Power the PIX Firewall back on and try to connect again.

If garbage characters appear, reset the **Bits per second** to 9600 and try to connect again.

- **Step 15** If your PIX Firewall unit is being run for the first time, enter the **enable** command. When prompted, enter your PIX Firewall enable password. (After starting a new PIX Firewall, you should change the enable password to secure administrative access to the unit.) If no enable password has been set, you can choose one and enter it at this time.
- **Step 16** Start your TFTP server. If you need to obtain a TFTP server or more information on using one, refer to Appendix A, "Using a TFTP Server."
- **Step 17** Determine the IP address of the computer running the TFTP server. If you are not sure how to do this, refer to "Determining the IP Address of Your TFTP Server" in Appendix A, "Using a TFTP Server."
- **Step 18** Load the PDM image file into the PIX Firewall by entering the following at the command prompt:

pixfirewall# **copy tftp:**//Your\_TFTP\_Server\_IP\_Address/Your\_pdmfile\_name **flash:pdm**

Or you can enter the generic command and follow the prompts:

pixfirewall# **copy tftp flash:pdm**

**Step 19** Enter configuration mode by entering the following at the command prompt: pixfirewall# **configure terminal**

After entering the **configure terminal** command, the prompt changes to the following:

pixfirewall (config)#

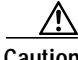

- **Caution** If your PIX Firewall is running a pre-existing configuration, refer to the *Cisco PIX Device Manager Release Notes Version 2.1* for information on the configuration commands supported for use with PDM.
- **Step 20** If you have a PIX 501 or PIX 506/506E, you can use the factory default configuration loaded on the unit and skip to the next section, ["Starting PDM](#page-5-0)," instead of entering setup.

To enter setup, use the **setup** command as shown in the following example:

pixfirewall (config)# **setup**

<span id="page-4-0"></span>**Step 21** Follow the prompts and press the **Enter** key to accept the default value shown within brackets, unless you have other values you want to use.

[Table 2-1](#page-4-0) describes the **setup** command prompts.

*Table 2-1 Setup Command Prompts*

| <b>Setup Command Prompt</b>                                                  | <b>Description</b>                                                                                                    |
|------------------------------------------------------------------------------|----------------------------------------------------------------------------------------------------|
| Enable Password [ <use current="" password="">]:</use>                       | Enter an alphanumeric password, up to 16<br>characters in length, to protect the PIX Firewall<br>privileged (access) mode. Record the password in<br>accordance with your security policy. If you<br>assign a password here, then it is used for<br>authentication every time you launch PDM unless<br>you configured your PIX Firewall to use another<br>AAA server for authentication, in which case the<br>AAA server provides the authentication. |
| Clock (UTC)<br>Year [2001]:<br>Month [Aug]:<br>Day [27]:<br>Time [22:47:37]: | Set the PIX Firewall clock to Universal<br>Coordinated Time (UTC, also known as<br>Greenwich Mean Time, or GMT). For example, if<br>you are in the Pacific Daylight Savings time zone,<br>set the clock 7 hours ahead of your local time to<br>set the clock to UTC. Enter the year, month, day,<br>and time. Enter the UTC time in 24-hour time as<br>hour:minutes:seconds.                                                                          |
| Inside IP address:                                                           | Specify the IP address of the PIX Firewall unit's<br>inside interface. Ensure that this IP address is<br>unique on the network and not used by any other<br>computer or network device, such as a router.                                                                                                    |
| Inside network mask:                                                         | Specify the network mask for the inside interface.<br>An example mask is 255.255.255.0. You can also<br>specify a subnetted mask, for example:<br>255.255.255.224. Do not use all 255s, such as<br>255.255.255.255. This prevents traffic from<br>passing on the interface.                                                                                                    |
| Host name:                                                                   | Specify up to 16 characters as a name for the<br>PIX Firewall unit.                                                                                                    |
| Domain name:                                                                 | Specify the domain name for the PIX Firewall.                                                                                                    |
| IP address of host running PIX Device<br>Manager:                            | Specify the IP address of the workstation<br>designated to run PDM.                                                                                                    |

After you enter the IP address of the workstation running PDM, PIX Firewall displays the information you just entered.

The following is a sample display:

The following configuration will be used: Enable Password: ciscopix Clock (UTC): 14:22:00 Aug 28 2001

Inside IP address: 192.168.1.1 Inside network mask: 255.255.255.0 Host name: accounting\_pix Domain name: example.com IP address of host running PIX Device Manager: 192.168.1.2

**Step 22** You are then prompted to use this information in your configuration. If you enter **n**, you can edit the values before continuing.

Use this configuration and write to flash? **y**

Or, enter **y** at the prompt to save the information to the PIX Firewall Flash memory.

**Step 23** After you are finished, click **Save** on the HyperTerminal **File** menu to save your settings so you can use the same connection configuration again in the future. Then click **Exit**. When HyperTerminal prompts you to ask if you are sure you want to disconnect, click **Yes** to exit HyperTerminal.

#### <span id="page-5-0"></span>**Starting PDM**

**Step 1** On a browser running on a workstation connected to the PIX Firewall unit, enter the following: **https://**pix\_inside\_interface\_ip\_address where *pix\_inside\_interface\_ip\_address* is the IP address of the inside interface of your PIX Firewall, entered in standard (number) format. For the PIX 501 and PIX 506/506E, the factory default inside interface address is as follows: inside IP address to 192.168.1.1 Enter **https://192.168.1.1** for the PIX 501 and PIX 506/506E platforms. This launches PDM. **SALE Note** Ensure that you add the "**s**" to "**https**"or the web browser cannot connect. HTTPS (HTTP over SSL) provides a secure connection between your browser and the PIX Firewall that you are using PDM to configure or monitor. **Step 2** Accept the security certificate. (You must accept the certificate to use PDM.) **Step 3** Do not enter a username. If there is an enable password, enter it. If there is no enable password, click **OK** to continue. **Step 4** Accept the second certificate presented also. This certificate, issued by the VeriSign certification authority (CA), ensures that the certificate originated from Cisco Systems and enables PDM to run as a signed applet. **Step 5** PDM starts after the certificates are accepted. Follow the instructions on screen. **Step 6** Refer to the PDM online Help for information on how to use PDM.

# <span id="page-6-0"></span>**Using the PDM Startup Wizard**

We recommend that you use the PDM Startup Wizard to begin configuring your PIX Firewall. By completing this wizard, your PIX Firewall is immediately enabled to enforce network security policy as specified by you during the wizard prompts.

After PDM launches, you can access the PDM Startup Wizard from the main PDM control panel as follows:

- **Step 1** On the PDM top menu, click **Wizards**>**Startup Wizard**.
- **Step 2** Read the **Welcome to the Startup Wizard** page and click **Next** when ready to continue.
- **Step 3** Fill in the configuration prompts according your network security policies. Click **Next** at the end of each wizard page to go to the next set of prompts, or click **Back** to go back to the previous prompts.

For assistance with deciding what to enter into the Startup Wizard dialog boxes, click **Help**.

**Step 4** When you have completed all the wizard pages, the **Startup Wizard Completed** page displays. To send the configuration to your PIX Firewall and exit the wizard, click **Finish**. Otherwise, click **Back** to make changes to previous pages.

## <span id="page-6-1"></span>**Tips on Using PDM**

The optimal configuration file size for use with PDM is less than 100 KB, which is approximately 1500 lines. The PIX Firewall platforms do not have the same configuration file size limitations as PDM. Most PIX Firewall platforms support up to 1 MB, though the PIX 525 and PIX 535 support even larger configurations (up to 2 MB).

 $\frac{D}{Tip}$  You can view the size of your configuration from the PIX Firewall console. Either connect a computer to the PIX Firewall unit or use Telnet to access the console.

After entering the enable mode password, use the **show flashfs** command to view the configuration size, as shown in the following example:

```
pixdoc515(config)# show flashfs
flash file system: version:2 magic:0x12345679
  file 0: origin: 0 length:1511480
  file 1: origin: 2883584 length:1639
 file 2: origin: 0 length:0
  file 3: origin: 3014656 length:4311804
  file 4: origin: 8257536 length:280
```
The "file 1" line lists the number of characters in your configuration after the "length" parameter. In this example, the configuration consists of 1639 characters. Divide this number by 1024 to view the number of kilobytes. The configuration in this example is slightly more than 1.6 KB.

Once PDM is running, it reads in the configuration from the PIX Firewall and displays the current settings.

The first time you use PDM with a PIX Firewall, PDM asks permission to save PDM-specific commands to your PIX Firewall configuration. These commands are necessary to update PDM's network topology information and do not change your network security policy on the PIX Firewall. When prompted, you can choose not to accept these commands, but without the network topology information, PDM can only monitor your PIX Firewall. Consequently, not accepting these commands limits your access in PDM to the Monitoring tab.

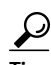

**Tip** For Microsoft Internet Explorer web browsers, when prompted to accept certificates select the **Always trust content from Cisco Systems** check box so that the certificate is automatically accepted the next time you run PDM.

For Netscape Communicator or Navigator, select the **Remember this decision** check box so that the certificate is automatically accepted when you run PDM.

The following conditions can affect the performance of PDM on your workstation:

- **•** You can run several PDM sessions on a single workstation. The maximum number of PDM sessions you can run varies depending on your workstation's resources such as memory, CPU speed, and browser type.
- **•** The time required to download the PDM applet can be greatly affected by the speed of the link between your workstation and the PIX Firewall unit. A minimum of 56 Kbps link speed is required; however, 1.5 Mbps or higher is recommended. Once the PDM applet is loaded on your workstation, the link speed impact on PDM operation is negligible.
- **•** If your workstation's resources are running low, you should close and re-open your browser before launching PDM.

For information on PDM caveats, refer to the "Caveats" section of the *Cisco PIX Device Manager Release Notes Version 2.1*.